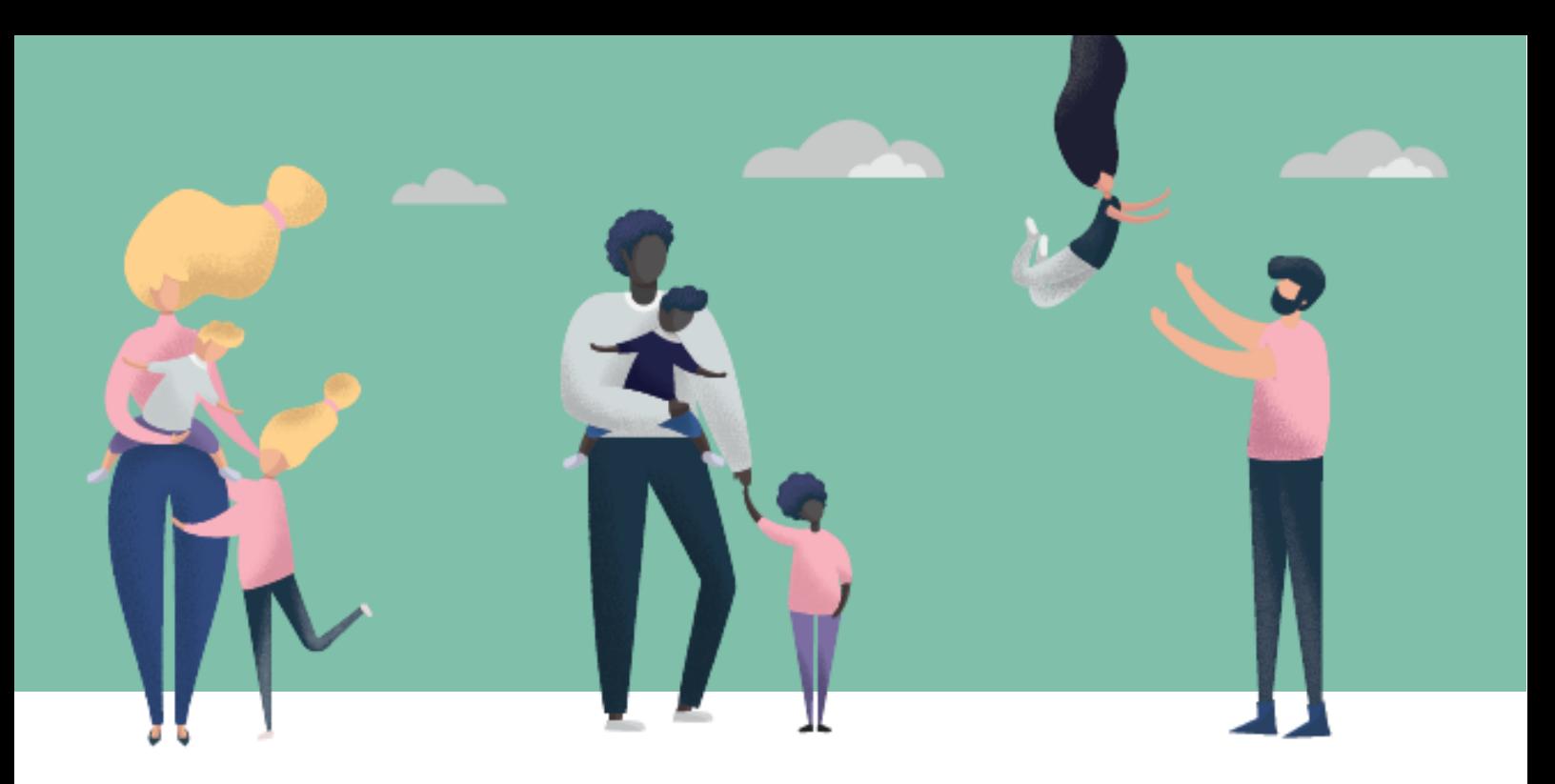

**Povećanje socijalne uključenosti samohranih roditelja s niskim primanjima**

# **Digitalne kompetencije**

## **Praktične vježbe**

**Izradila udruga KMOP iz Grčke**

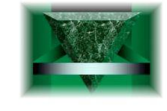

**ASOCIATIA HABILITAS** Centru de resurse giformare profesională

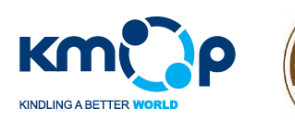

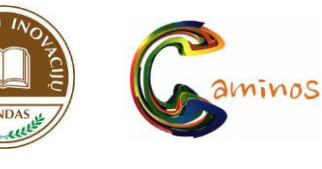

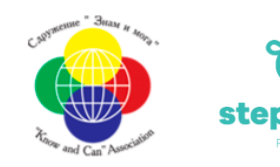

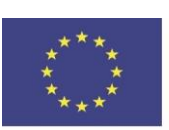

programa Europske unije Erasmus+

## **Praktične vježbe**

#### **Materijali:** internetska veza, računalo, ekran

Predložene aktivnosti će trajati približno 50 minuta. Ideja je pripremiti vaše vježbenike za prijavu na predloženo radno mjesto putem LinkedIn platforme, te ih naučiti kako koristiti Google Maps u slučaju da budu pozvani u ured tvrtke na razgovor za posao. Kako bi to postigli, trebali bi otvoriti poslovni/profesionalni e-mail račun da bi kreirali primjeren LinkedIn profil za prijavu na predloženo radno mjesto putem LinkedIn aplikacije. Nakon toga, koristit će Google Maps tako da umetnu njihovu adresu i adresu tvrtke te odaberu način putovanja do odredišta koji im najviše odgovara. Predlaže se korištenje istiniti informacija za kreiranje profila koji bi mogli koristiti i kasnije u životu te se prijavljivati na postojeće poslove.

Prvi koraci za nesmetano upoznavanje s digitalnim načinima pretraživanja i komuniciranja, vezani su uz upoznavanje s računalom.

### **Upoznajte se s računalom i izaberite prikladnu e-mail adresu**

**Ciljevi:** Pregledavanje, pretraživanje i filtriranje podataka, informacija i digitalnog sadržaja. Vrednovanje podataka, informacija i digitalnog sadržaja.

#### **Trajanje:** 5 minuta

**Opis:** Neka odaberu e-mail adresu koju smatraju profesionalnijom. Kako bi to postigli, trebali bi provesti pretraživanje na Google platformi, pomoću ključnih riječi kao što su "poslovna e-mail adresa" ili uobičajenih rečenica. Nakon što završe s pretraživanjem, mogu odučiti koja je najprikladnija e-mail adresa. Konkretnije, morat će:

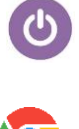

Otvoriti računalo: Vježbenici bi trebali pritisnuti odgovarajuću tipku na kućištu osobnog računala i ekrana kako bi upalili računalo.

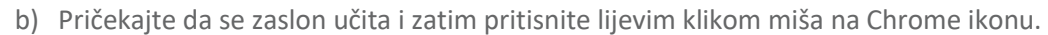

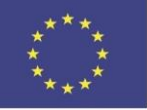

c) Ako je sve ispravno učinjeno, trebala bi se pokrenuti Google web stranica. Ako nije, u polje na vrhu web stranice utipkajte [www.Google.com](http://www.google.com/)

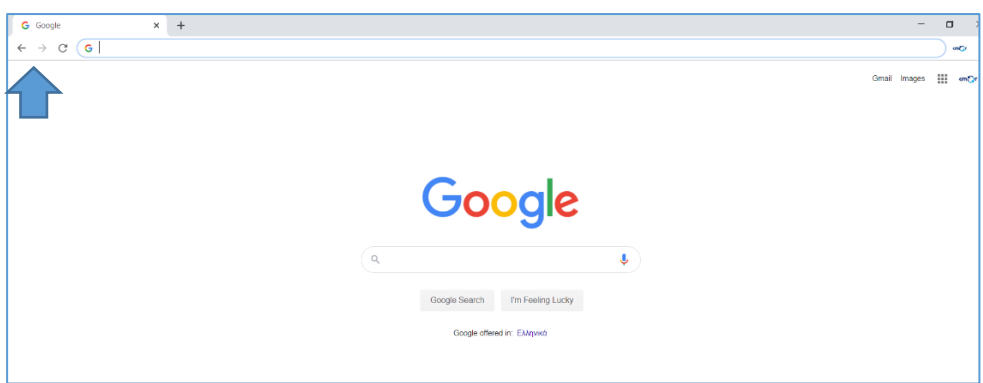

d) Na sredini Google web stranice utipkajte: ideje za poslovnu e-mail adresu ili uobičajenu (razgovornu) rečenicu/pitanje.

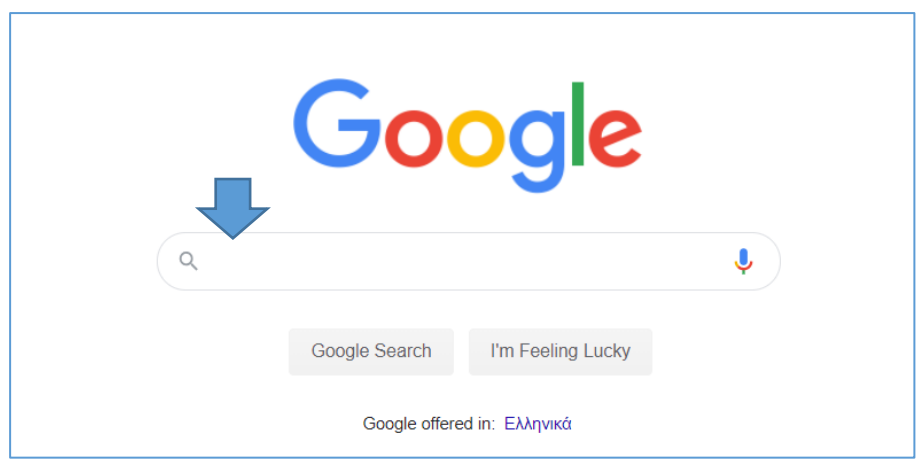

e) Neka odaberu ime za e-mail adresu koje im odgovara.

### **Kreirajte e-mail račun**

#### **Trajanje:** 5 min

**Opis:** Za ovu aktivnost će vaši vježbenici trebati biti podijeljeni u grupe. Jednom kada izaberu prikladno korisničko ime za svoj e-mail račun, trebat će ga kreirati. Kako bi to napravili, trebat će:

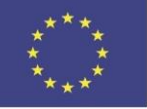

a) na vrhu Chrome web stranice pritisnuti lijevim klikom miša na "+" kako bi otvorili novu karticu

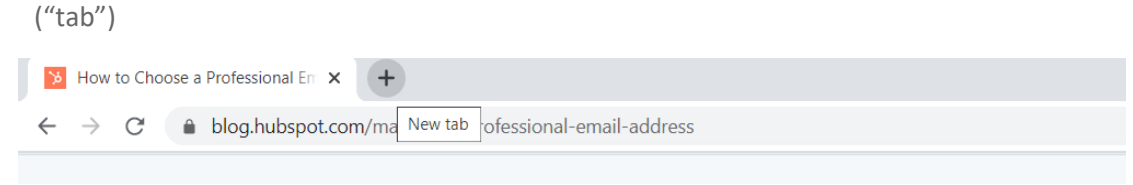

b) u vrhu upisati sljedeće:

[https://accounts.Google.com/signup/v2/webcreateaccount?hl=en&flowName=GlifWebSignI](https://accounts.google.com/signup/v2/webcreateaccount?hl=en&flowName=GlifWebSignIn&flowEntry=SignUp) [n&flowEntry=SignUp](https://accounts.google.com/signup/v2/webcreateaccount?hl=en&flowName=GlifWebSignIn&flowEntry=SignUp) .

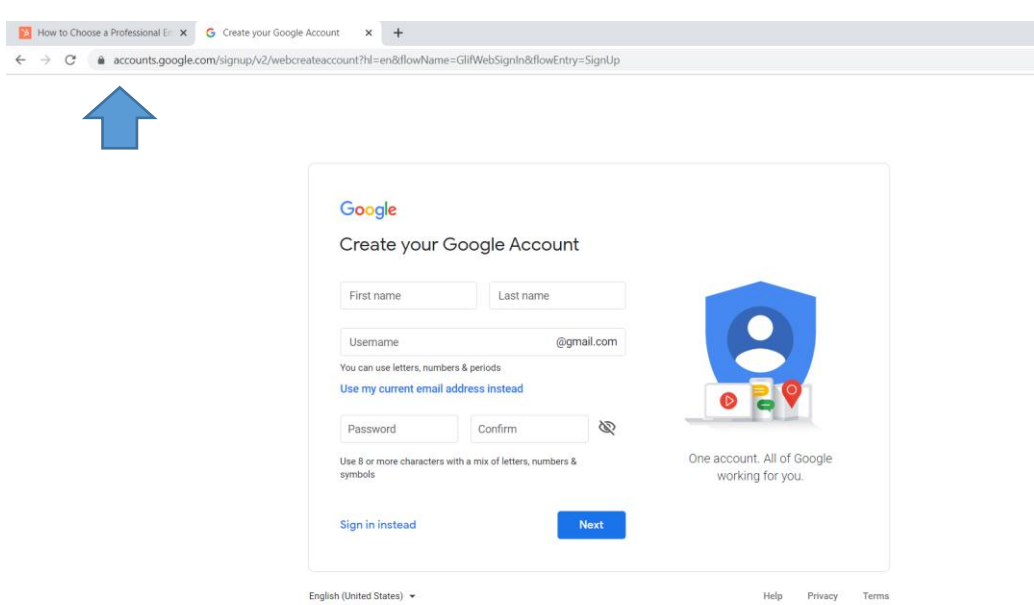

Ako je sve ispravno učinjeno, na slici iznad prikazana stranica će se prikazati na njihovom zaslonu.

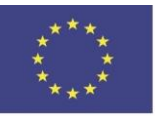

c) Sada će trebati utipkati svoje osobne podatke (podsjetite ih da žele izraditi poslovni e-mail kako bi se prijavljivali na radna mjesta), pa pritisnuti na tipku Dalje.

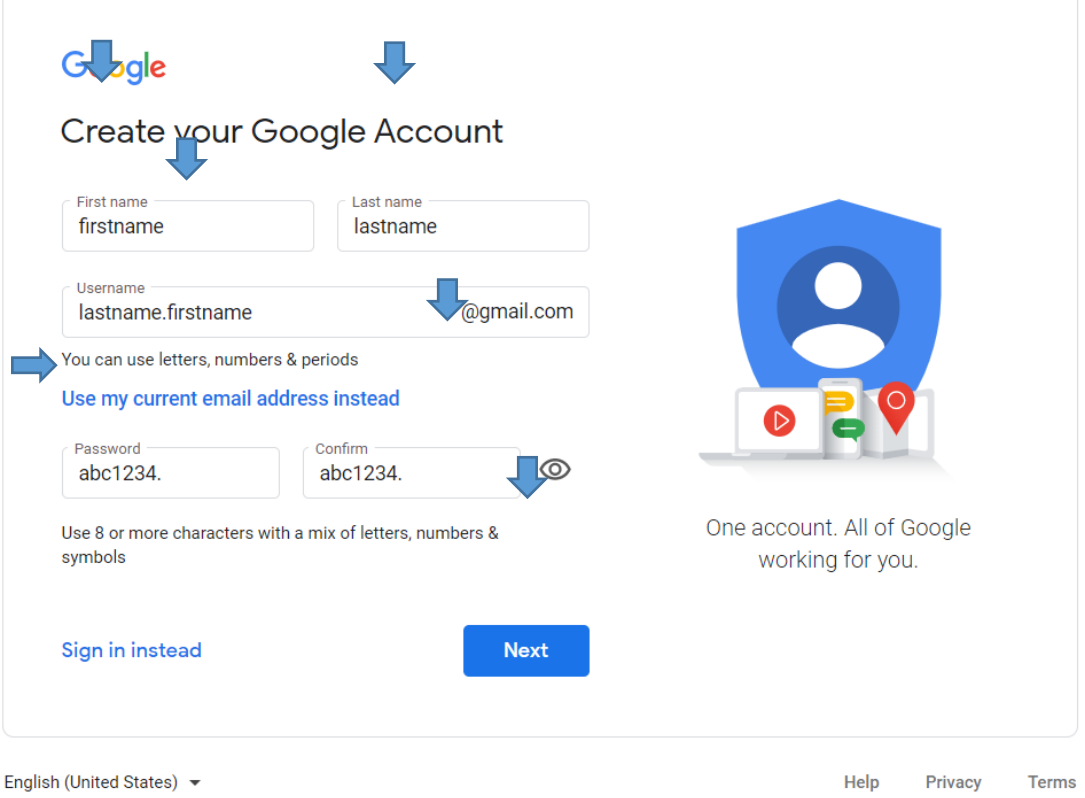

d) U sljedećem koraku trebat će unijeti još neke informacije i zatim ponovno kliknuti na tipku Sljedeće:

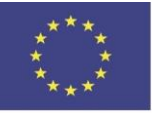

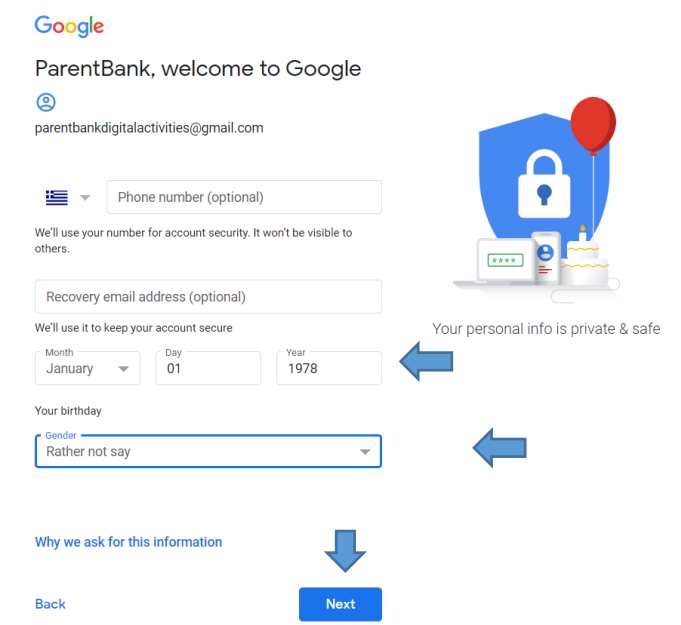

e) Još nekoliko koraka za proći i gotovi ste. Neka označe kućice na dnu stranice i zatim kliknu na tipku Kreiraj račun.

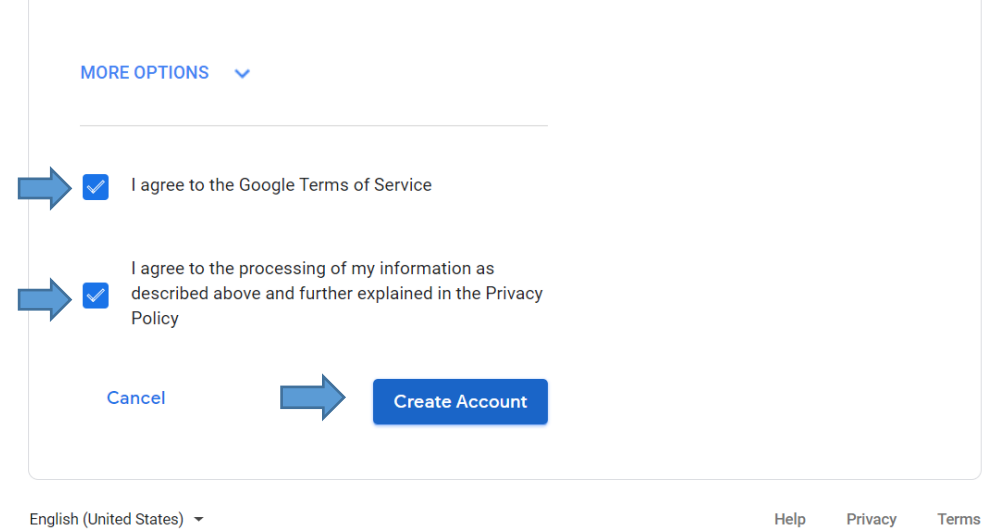

f) Još jedan korak. Samo neka kliknu na tipku Potvrdi.

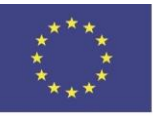

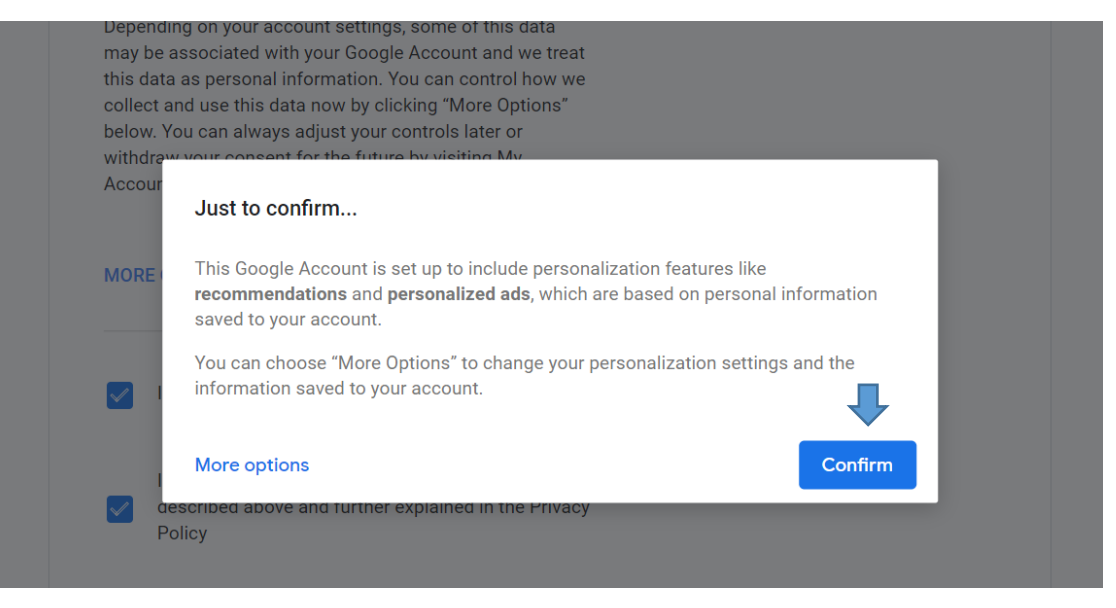

g) Čestitke! Vaši vježbenici bi sada završili prvi korak aktivnosti. Imat će svoju poslovnu e-mail adresu. Zatražite od njih da ne zatvaraju web stranicu Chrome-a. Podsjetite ih da ostave ove stranice otvorene kako bi ih kasnije predstavili ostalim grupama. Sada možete prijeći na sljedeću aktivnost.

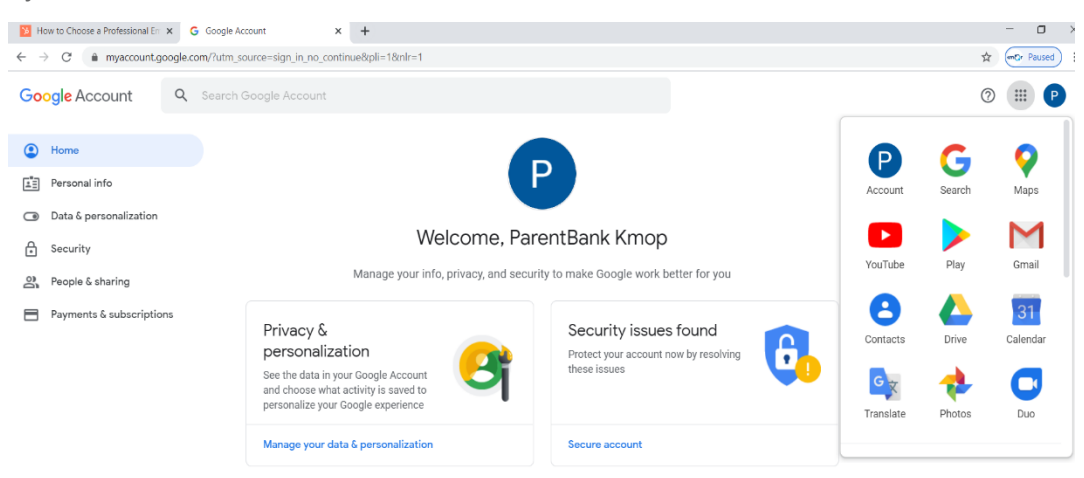

### **Kreirajte profil na LinkedIn-u**

#### **Trajanje:** 15 min

**Ciljevi:** Interakcija putem digitalnih tehnologija. Dijeljenje putem digitalnih tehnologija. Suradnja putem digitalnih tehnologija. Razvijanje digitalnog sadržaja. Integracija i ponovna razrada digitalnog sadržaja.

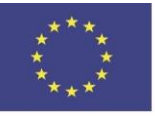

Sufinancirano sredstvima programa Europske unije Erasmus+

**Opis:** U okviru ove aktivnosti vaši će pripravnici morati pristupiti web stranici LinkedIn-a i izraditi novi LinkedIn profil koristeći svoju novu e-mail adresu. Kroz pretraživanje predloženih ponuda za posao o kojima ćete im reći, morat će razgovarati sa svojom grupom i odlučiti za koji posao misle da mogu izraditi bolji profil kako bi bili zaposleni. Nakon što donesu odluku, izradit će online profil i prijaviti se za posao preko platforme. Preciznije:

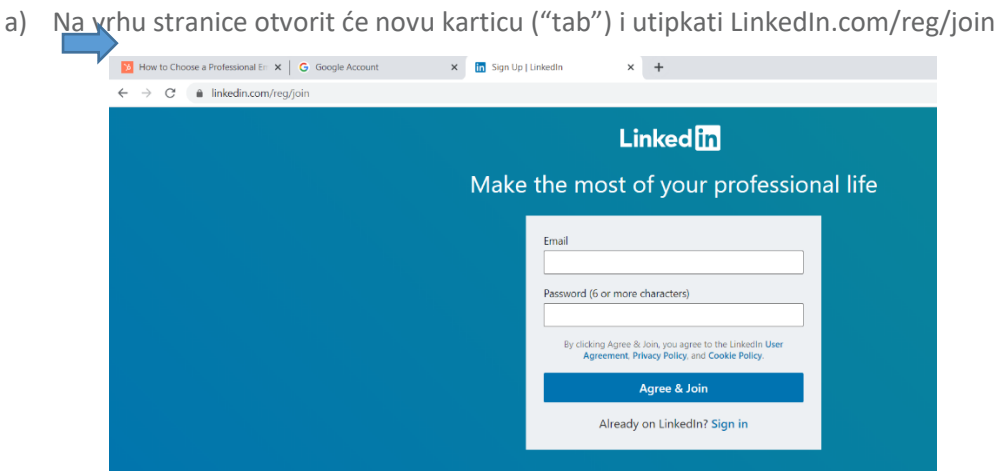

b) Zatim će upisati svoju e-mail adresu koju su kreirali i lozinku (predlaže se postavljanje iste lozinke kao i za e-mail račun) a zatim kliknuti na gumb "Pristani i pridruži se". (Ako će im ovo biti stvarna LinkedIn stranica, vježbenici mogu postaviti drugu lozinku iz sigurnosnih razloga)

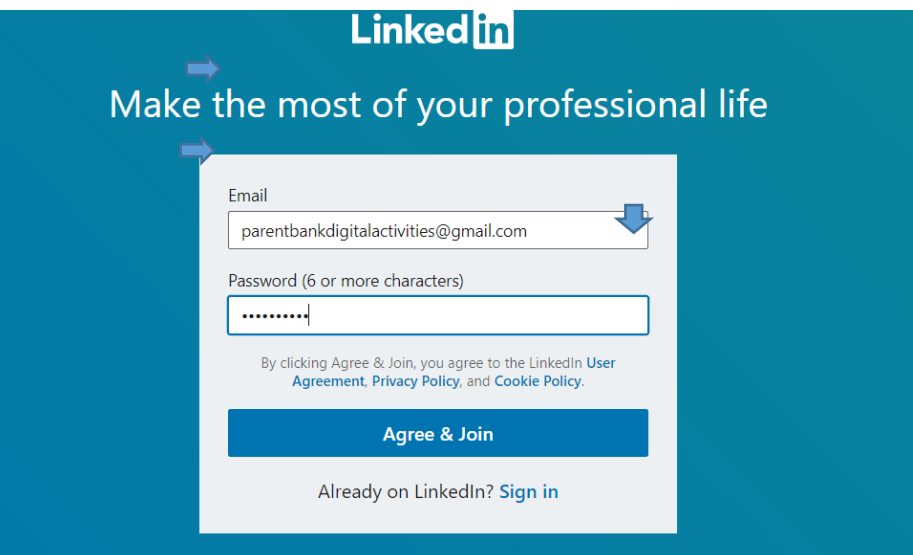

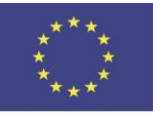

Sufinancirano sredstvima programa Europske unije Erasmus+

c) Kasnije će se od njih tražiti da unesu svoje osobne podatke (ime i prezime). Podsjetite ih da se radi o profesionalnoj Stranici koju namjeravaju koristiti za prijave na posao. Nakon što ih upišu, pritisnut će tipku Nastavi.

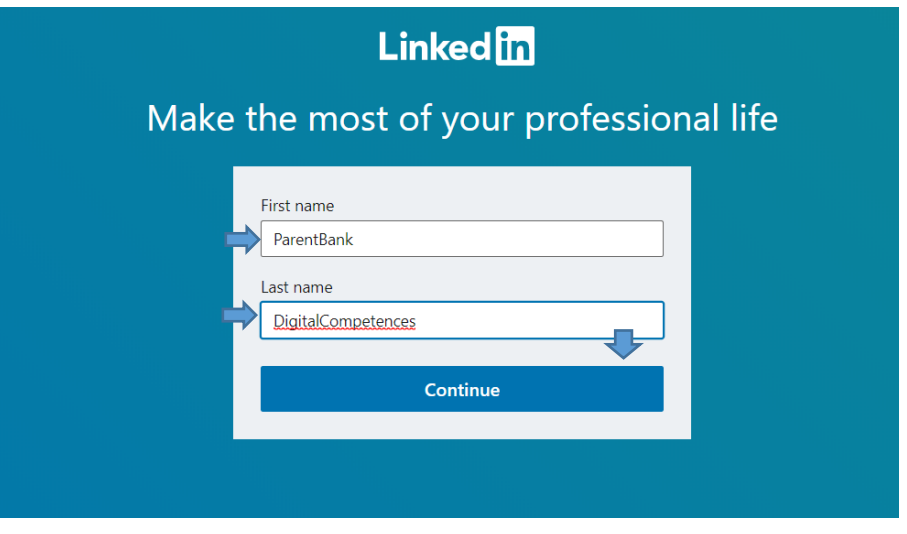

d) Gotovo su završili prve korake! Sada imaju svoj profil. Od njih će se tražiti da popune dodatne informacije kao što je njihova lokacija i kasnije pritisnu tipku Dalje.

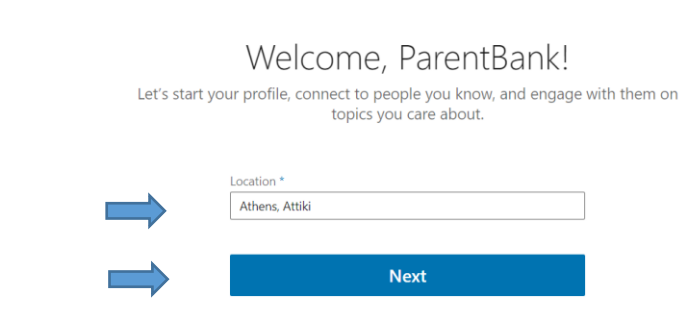

e) Ako su ranije već bili zaposleni, ili ako za imaginarni profil misle da bi navođenje prijašnjeg radnog mjesta povećalo njihove šanse za zaposlenjem, možete od njih zatražiti da ih ovdje dodaju. Također, mogu ih kasnije dodati više. Zatim mogu kliknuti na tipku Nastavi. (Vrlo je

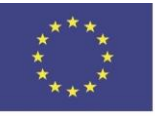

**Linked** in

važno podsjetiti ih da, ako stvaraju profil koji namjeravaju koristiti kasnije za svoj stvarni profesionalni život, napišu samo istinite informacije. Lažne informacije mogle bi nepovoljno odraziti njihovu osobnost i koštati ih profesionalne karijere.)

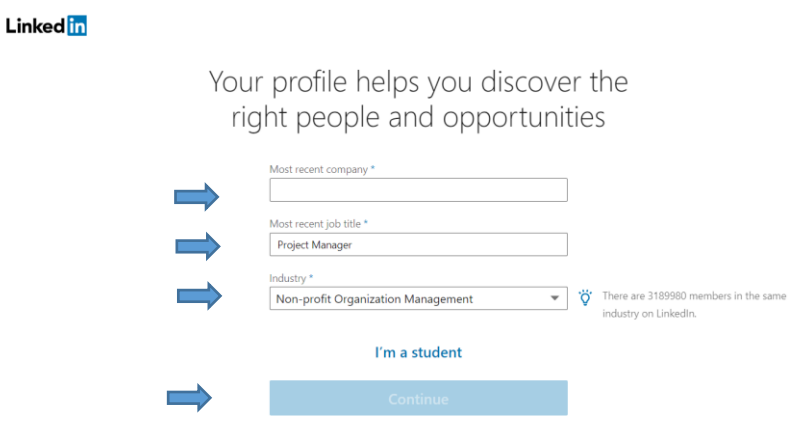

f) Jednom kada su unijeli ove podatke, tražit će se od njih da potvrde svoj e-mail račun.

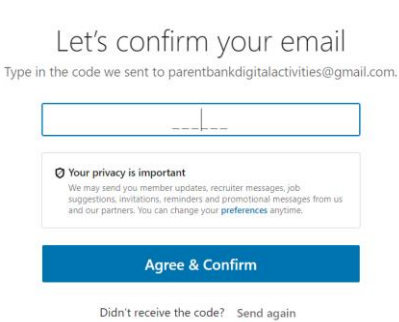

g) Ono što bi sada trebali učiniti je otvoriti novu karticu na vrhu stranice i upisati "mail.google.com". Vidjet će sljedeću stranicu. Na vrhu s podebljanim crnim slovima, vidjet će e-mail od LinkedIn Poruka. Zamolite ih da pritisnu na njega. U tom e-mailu će dobiti šesteroznamenkastu lozinku.

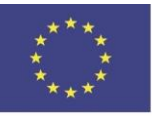

**Linked** in

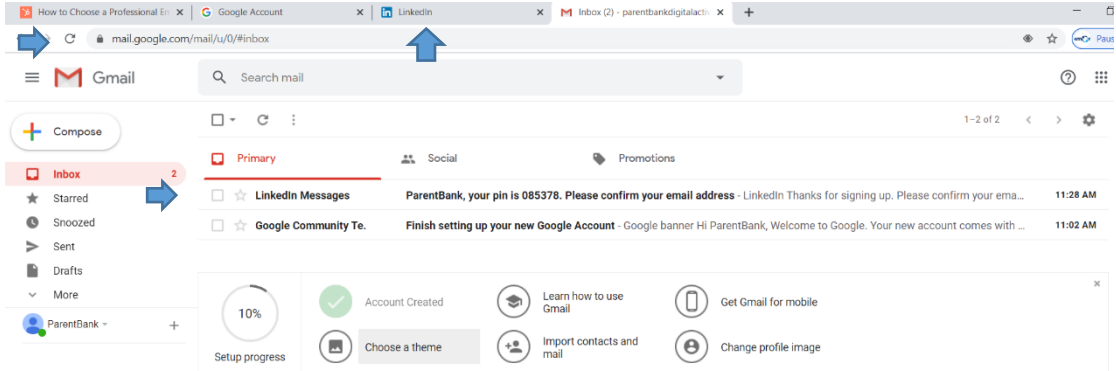

h) Sada mogu kliknuti na prethodnu karticu s lijeve strane (LinkedIn kartica) i utipkati lozinku. Zatim mogu pritisnuti tipku Prihvaćam i potvrđujem.

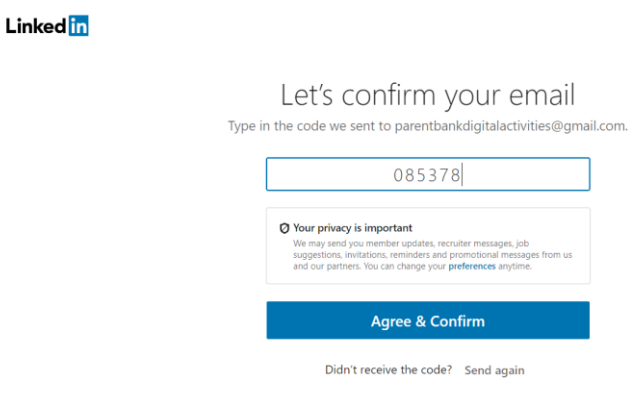

i) Tražit će se da unesu još podataka. Neka kliknu na tipku Da, unesu pozicije za koje su zainteresirani i zatim kliknu na tipku Pretraži poslove.

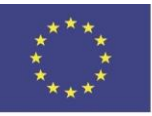

## Are you looking for a new job?

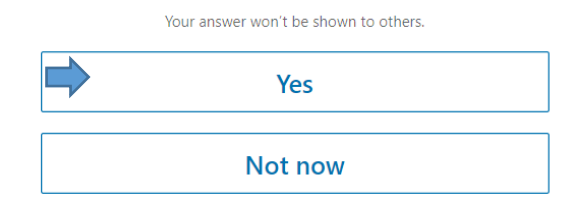

Search for a job you're interested in

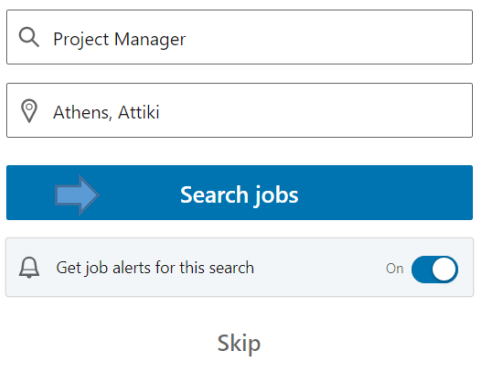

j) Neka pritisnu na malu sivu ikonu na desnoj strani stranice i zatim kliknu na tipku Pogledaj profil.

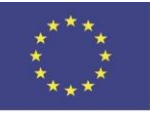

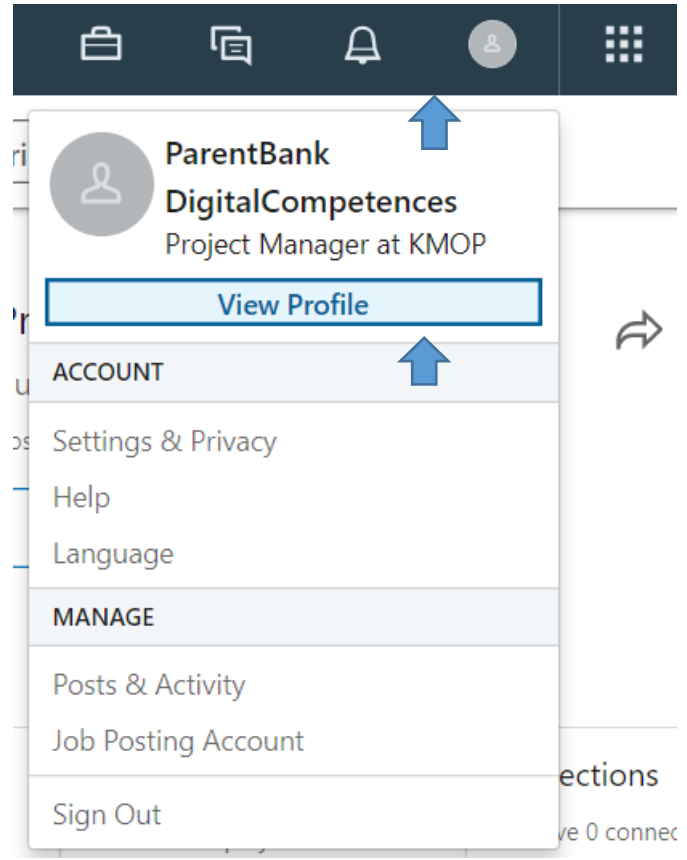

k) Sada se nalaze na odjeljku sa svojim osobnim profilom. U ovaj odjeljak mogu dodati sve informacije koje smatraju potrebnima za unapređenje svog profesionalnog profila. To mogu napraviti klikom na gumb Dodaj odjeljak profila i odabirom gumba "+" na kategoriji koju žele.

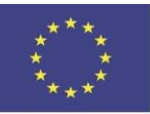

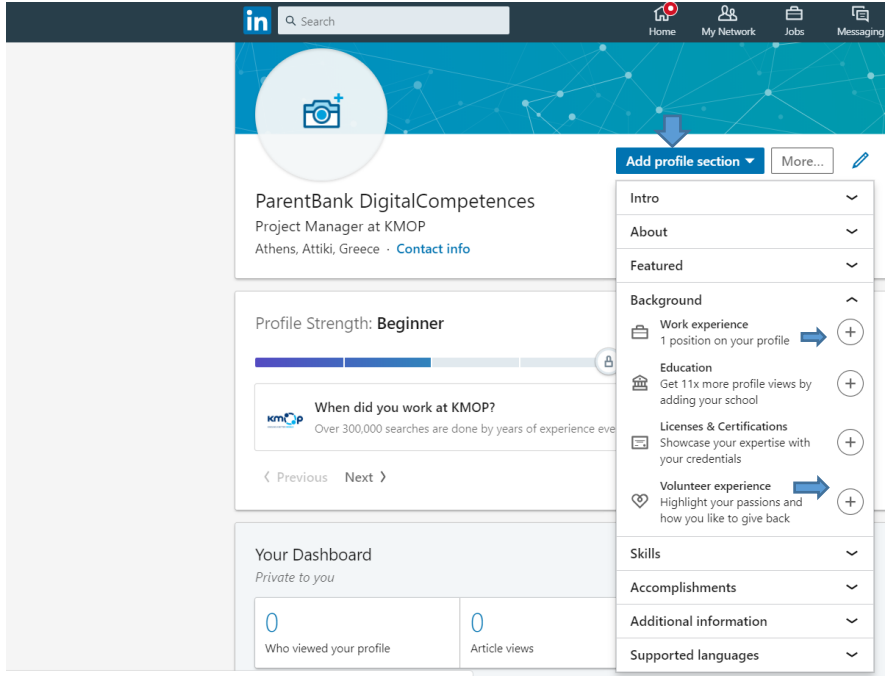

l) Čestitke! Sada kada su pripremili svoj progil, spremni su za traženje poslova! Zamolite ih da odu u polje "Pretraži" na vrhu stranice. Kada kliknu na njega, vidjet će razne kategorije (Ljudi, Poslovi, Sadržaj, Tvrtke, Škole i Grupe). Neka kliknu na gumb Poslovi.

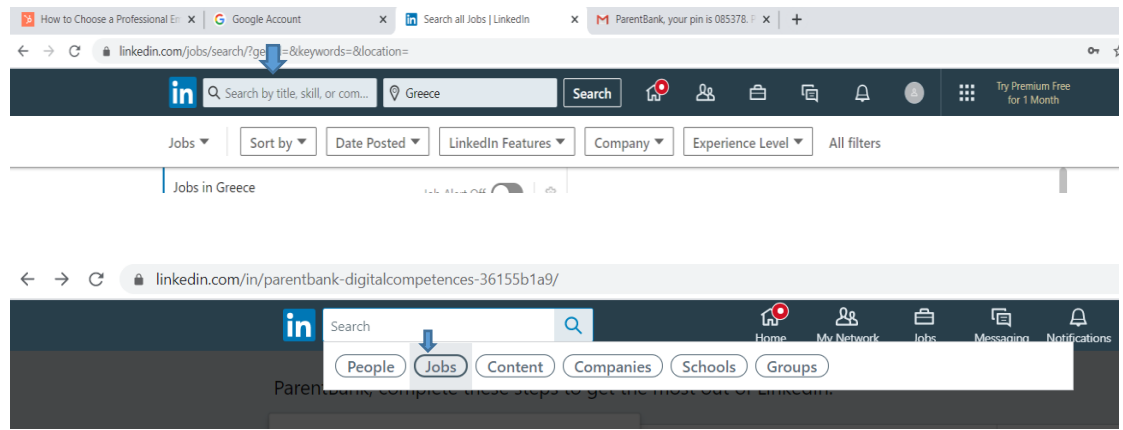

m) S lijeve strane bi vidjeli neke poslove predložene na temelju njihovog profila. Ako nisu zadovoljni njima, također bi u polju Pretraži mogli pretraživati pomoću specifičnih ključnih

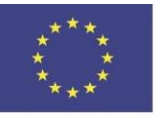

riječi. Ako izaberu posao i kliknu na njega, s desne strane vidjet će više informacija o random mjestu. Ako im se svidi, mogu kliknuti na gumb "Prijavi se" ili sačuvati oglas kako bi ga kasnije pregledali.

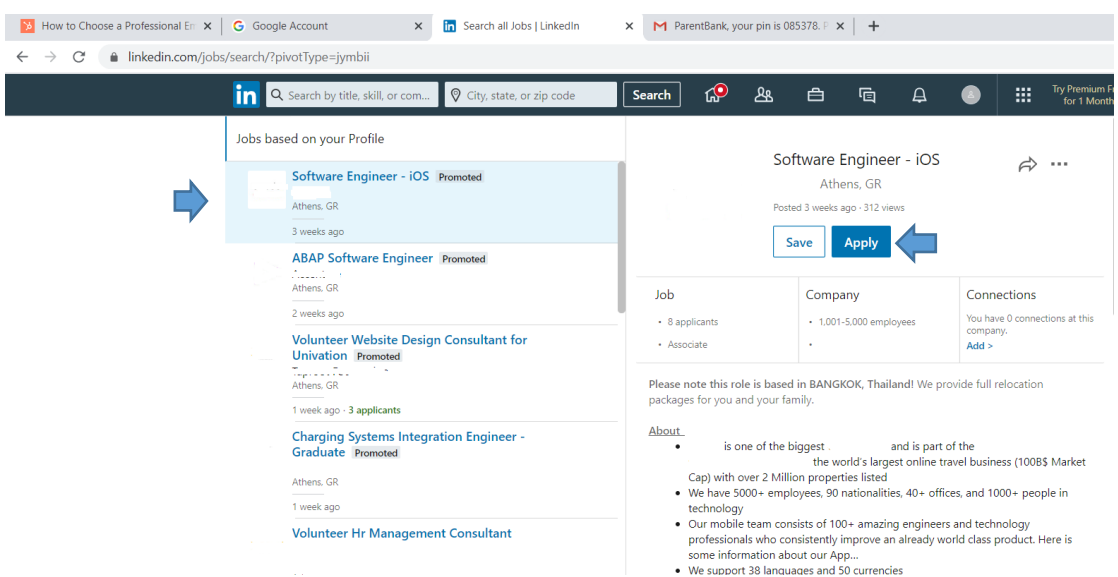

n) Ako se odluče prijaviti, od njih će se tražiti da podijele svoj profil. Zamolite ih da osiguraju da je ova opcija uključena i zatim pritisnu tipku Nastavi. Čestitke! Sada mogu koristiti LinkedIn za traženje slobodnih radnih mjesta.

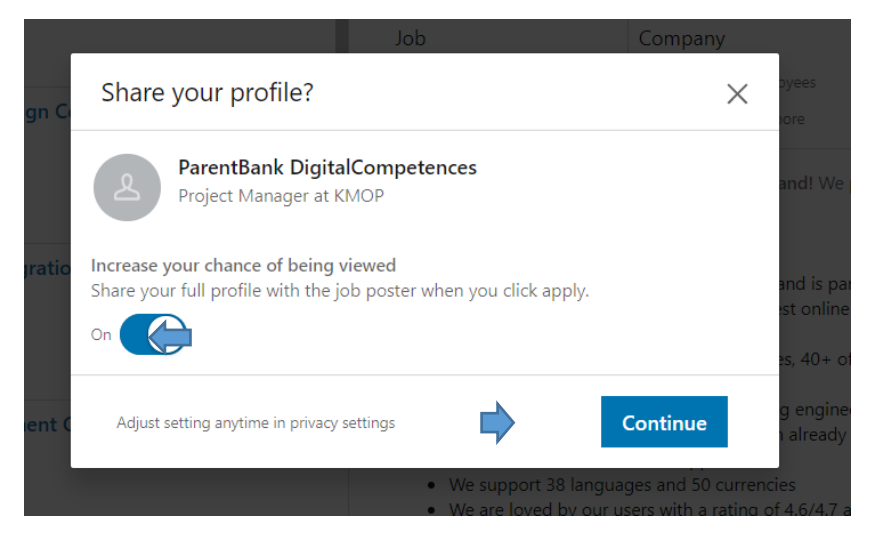

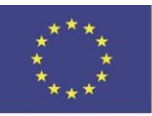

programa Europske unije Erasmus+

&parentbank

### **Koristite Google Maps kako biste brzo stigli na željeno odredište**

#### **Trajanje:** 15 min

**Ciljevi:** Utvrđivanje potreba i tehnoloških odgovora. Kreativno korištenje digitalne tehnologije.

**Opis:** Sada kada imaju svoj profil i prijavili su se za niz radnih mjesta, trebali bi moći odabrati najbolju dostupnu rutu za brzo putovanje do željenog odredišta. Kako bi to postigli, koristit će Google karte, a dat će im se određen termin intervjua kako bi imali priliku ne samo vidjeti predloženu rutu, već vidjeti promet u tom određenom vremenu, vidjeti alternativne rute, besplatne rute ili rute s cestarinom, ili čak odabrati prijevoz. Preciznije:

a) Na vrhu Chrome stranice, zamolite ih da otvore novu karticu i upišu "Google Maps".

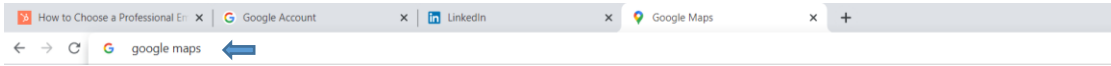

b) Odabrat će prvu ponuđenu opciju.

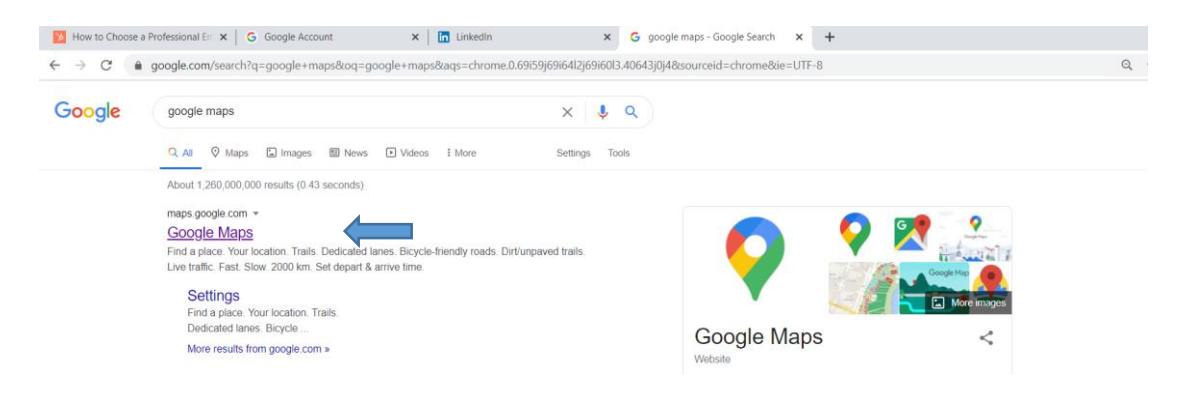

c) Ako je sve ispravno učinjeno, bit će na web stranici s mapama. Na vrhu se nalazi polje za pretraživanje. Zatražite od njih da u njega upišu adresu na koju bi željeli stići. Pobrinite se da odaberu između predloženih lokacija kako bi se karta prikazalai pritisnu tipku "enter".

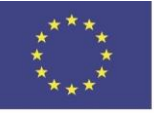

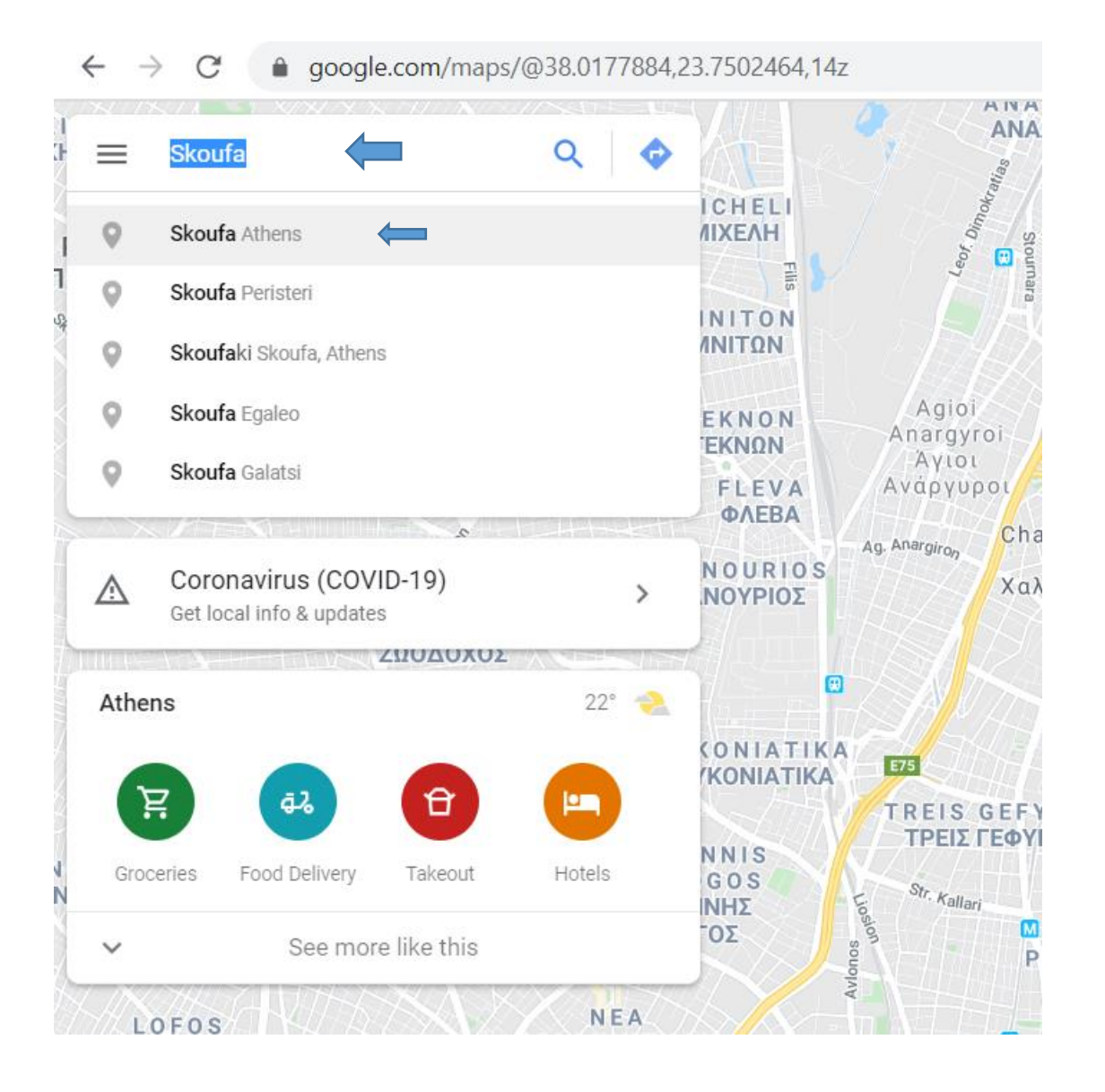

d) Sada se na njihovoj lijevoj strani nalazi plavi stol. Na drugom polju je adresa koju su odabrali. Zatražite od njih da nu prvo polje upišu adresu s koje žele otići i pritisnu "enter". Kao što mogu vidjeti na njihovoj desnoj strani, na karti postoji linija koja će ih voditi do njihove odredišne točke.

Mogu napraviti onoliko promjena koliko žele. Na primjer, mogu dodati vrijeme svog polaska u odgovarajuće polje, ili mogu vidjeti kako doći do odredišta automobilom, pješice, biciklom ili autobusom (svaki put trebaju pritisnuti na odgovarajuće ikone). Ako odaberu rutu automobilom,

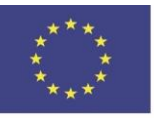

Sufinancirano sredstvima programa Europske unije Erasmus+

možda će vidjeti pokoju crvenu liniju. To znači da je ovaj specifični dio ceste ima gušći promet. Sada mogu odlučiti koji način bi im više odgovarao za stići na odredište.

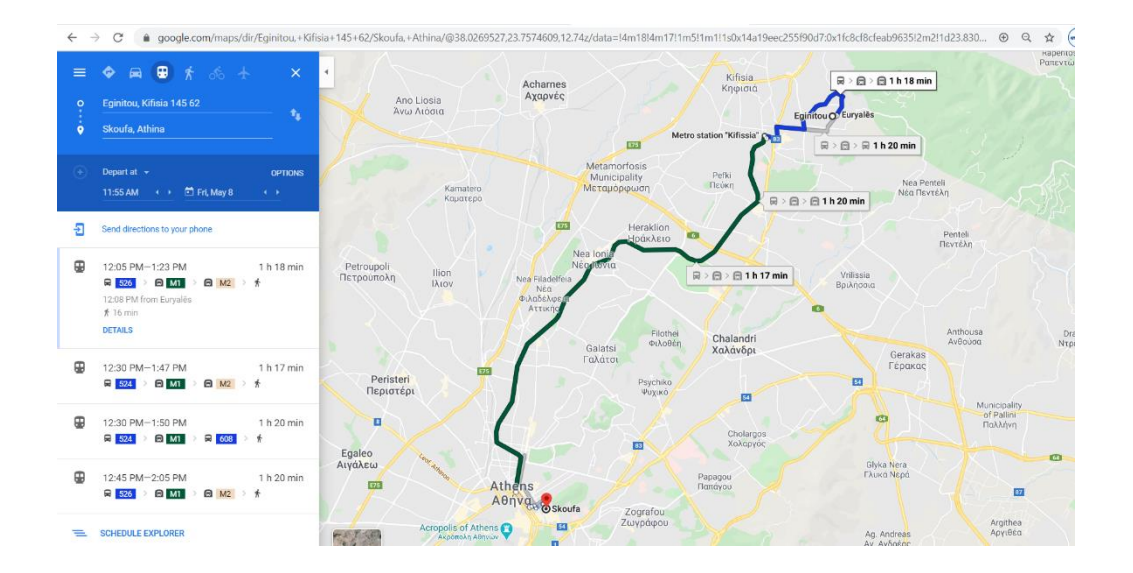

### **Prezentacija rezultata**

#### **Trajanje:** 10 min

**Ciljevi:** Poboljšanje prezentacijskih vještina pomoću digitalnih alata. Poboljšanje debatnih vještina.

Za posljednji korak aktivnosti, vježbenici će predstaviti svoje rezultate i odluke u stvarnom vremenu, pokazujući svoje izbore na računalu i objašnjavajući drugim grupama zašto su odabrali ovu specifičnu e-mail adresu i posao, kako su izradili svoj životopis, i koji su ih kriteriji usmjerili da izaberu ovu specifičnu rutu. Podsjetite ih da zadrže otvorenu stranicu Chrome-a, kako bi mogli birati između kartica i obrazložiti svoje odluke.

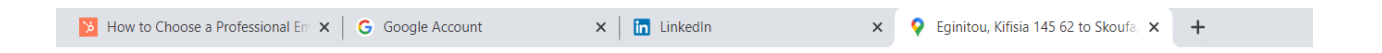

Nakon prezentacije slijedit će evaluacija kako biste provjerili koliko je aktivnost bila učinkovita i koje su točno vještine vježbali ili stekli.

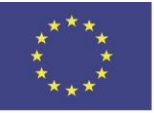

Sufinancirano sredstvima programa Europske unije Erasmus+